## **Managing your bookings**

1. Click 'My Account'

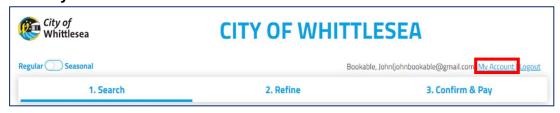

2. You can then navigate through the tabs to complete the following

|   | My Bookings               |   | My Details                    | M | ly Organisation                       | N | ly Transactions                             |
|---|---------------------------|---|-------------------------------|---|---------------------------------------|---|---------------------------------------------|
| • | View bookings<br>& status | • | Edit your<br>personal details | • | Edit your<br>organisations<br>details | • | View historical<br>bookings<br>transactions |
| • | Download<br>invoices      | • | Change your password          | • | Add or invite other members           |   |                                             |
| • | Make payments             |   |                               |   | of your<br>organisation to            |   |                                             |
| • | Duplicate<br>bookings     |   |                               |   | be an approved<br>user                |   |                                             |
| • | Alter your booking        |   |                               |   |                                       |   |                                             |

- 3. Click 'My Bookings' All past and current bookings will be displayed
- 4. By clicking on the three dots next to the status the following options are given:
  - Send invoice
  - Download invoice
  - Download confirmation
  - Calendar URL or
  - Duplicate booking
- 5. To alter a booking click on the booking you wish to amend under 'Booking Name'

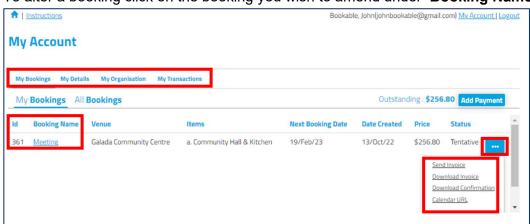

6. Click 'Cancel Entire Booking' to cancel the booking

Note: by clicking this you may be charged a cancellation fee. Please refer to the 'Terms and Conditions'

- 7. Click 'Checkout' to make a credit card payment
- 8. Click editing icon onext to the date of the booking to alter your booking

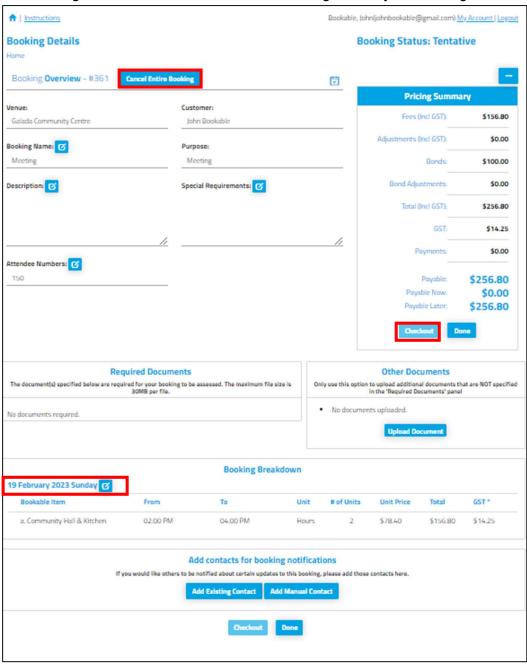

9. From this page you can alter date, times, add another booking space within the booked facility and/or alter the number of attendees. (based on availability).

10. Click 'Save' once completed

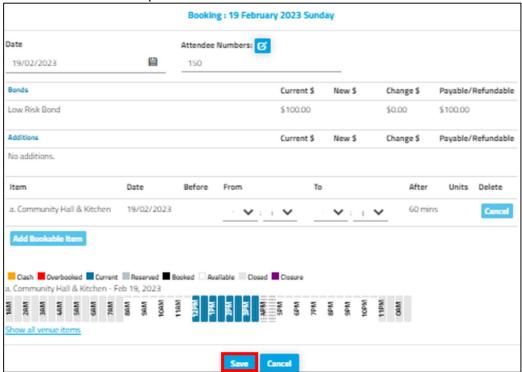